# **Wpływ podpory ograniczającej obrót pasa ściskanego na stateczność słupa-belki**

### **Informacje ogólne**

Podpora ograniczająca obrót pasa ściskanego słupa (albo ramy) może znacząco podnieść wielkość mnożnika obciążenia, przy którym obciążenie obliczeniowe osiąga wartość obciążenia krytycznego. Wyższy mnożnik zazwyczaj prowadzi do wyższej nośności przy sprawdzaniu globalnej stateczności. Oprogramowanie ConSteel dostarcza prostą w użyciu metodę elementów skończonych, do obliczenia mnożnika obciążenia elementów konstrukcyjnych z systemem podpór przegubowych, albo systemem podpór bardziej złożonych. Cechy tej metody podsumowane są poniżej:

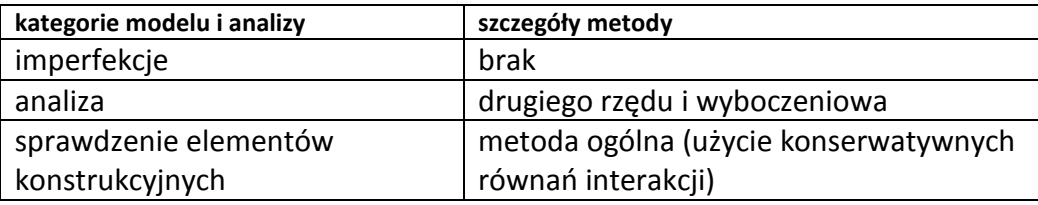

## **Przykład obliczeniowy**

Przykład ten prezentuje badanie analizy stateczności elementu konstrukcyjnego, gdzie pas ściskany jest stabilizowany przez rygiel ścienny. Model zbudowany został z elementów powłokowych i prętowych. Model konstrukcyjny ma następujące wymiary:

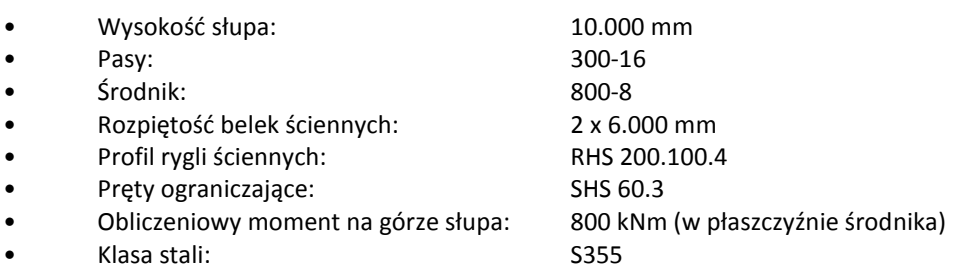

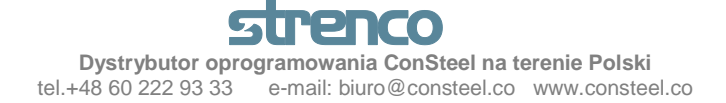

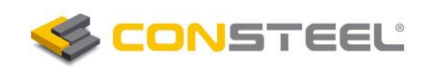

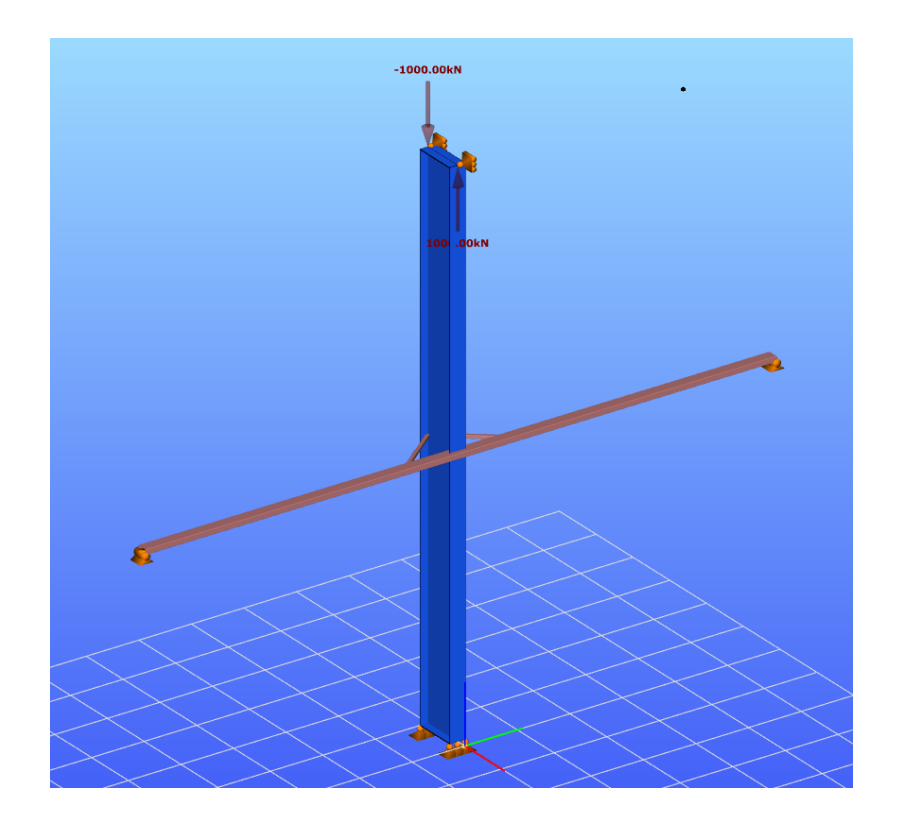

Sprawdzenie stateczności słupa przeprowadzane jest w następujących krokach:

### **Analiza stateczności słupa podpartego podporami na końcach:**

- 1. model konstrukcji
- 2. podpory
- 3. obciążenia obliczeniowe
- 4. analiza stateczności (mnożnik obciążenia:α*cr ,1*)

### **Analiza stateczności słupa podpartego podporą pośrednią:**

- 5. rygle ścienne (jako podpory)
- 6. analiza stateczności (mnożnik obciążenia:α*cr ,2*)

### **Analiza stateczności słupa podpartego podporą pośrednią i z ograniczonym obrotem:**

- 7. podpory ograniczające obrót
- 8. analiza stateczności (mnożnik obciążenia:α*cr ,3*)

### **Analiza stateczności słupa równoważnego:**

- 9. model słupa równoważnego
- 10. analiza stateczności (mnożnik obciążenia:α*cr ,4*)
- **Podsumowanie**

### **1. Model konstrukcji**

Model konstrukcyjny zbudowany jest z elementów powłokowych. Na początku określona jest pozioma siatka konstrukcyjna programu ConSteel za pośrednictwem odpowiednich parametrów (parametry: Wielkość, Krok)

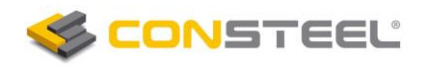

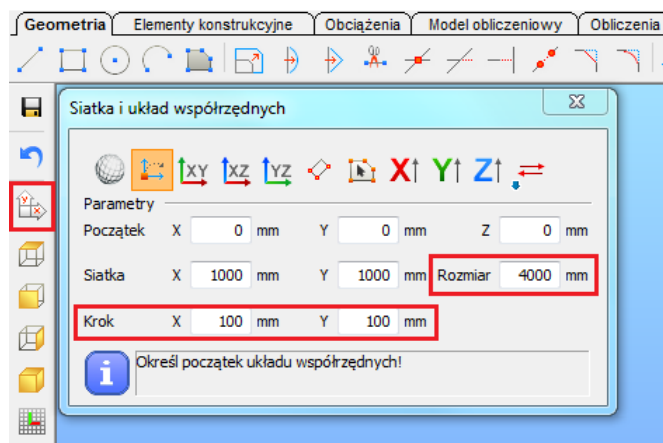

Pasy przekroju spawanego I są wykonane z dwóch płyt, podczas gdy środnik z jednej. Płyty definiujemy za pomocą opcji *Elementy konstrukcyjne/Ściana*. Dla przykładu środnik definiujemy jak na poniższym obrazku (parametry: Wysokość; Grubość; Materiał; Rozmiar elementu skończonego):

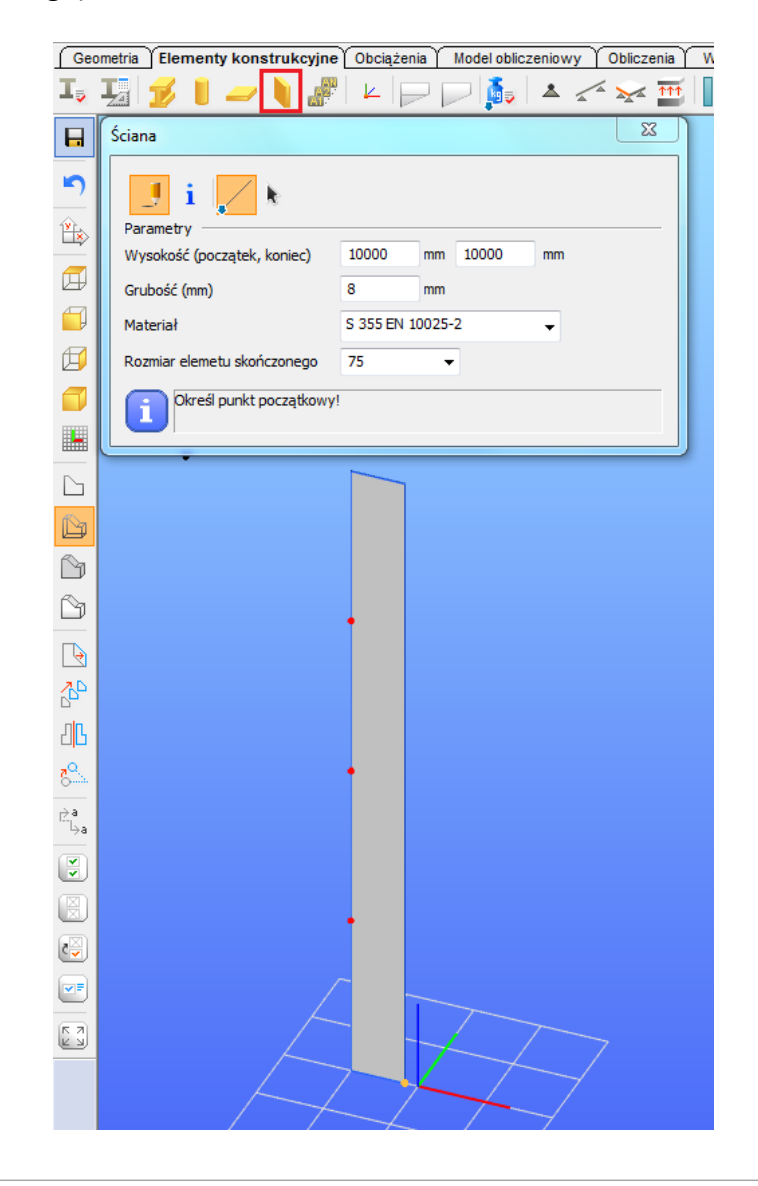

50 enco **Dystrybutor oprogramowania ConSteel na terenie Polski** tel.+48 60 222 93 33 e-mail: biuro@consteel.co www.consteel.co Płytę definiujemy przez wskazanie jej dolnych narożników, które powinny zostać umieszczone na siatce konstrukcyjnej. Pasy definiujemy odpowiednio. Odstający narożnik płyty można zdefiniować bezpośrednio przez jego współrzędne (współrzędna Y może zostać wpisana w odpowiednie pole zlokalizowane na pasku stanu):

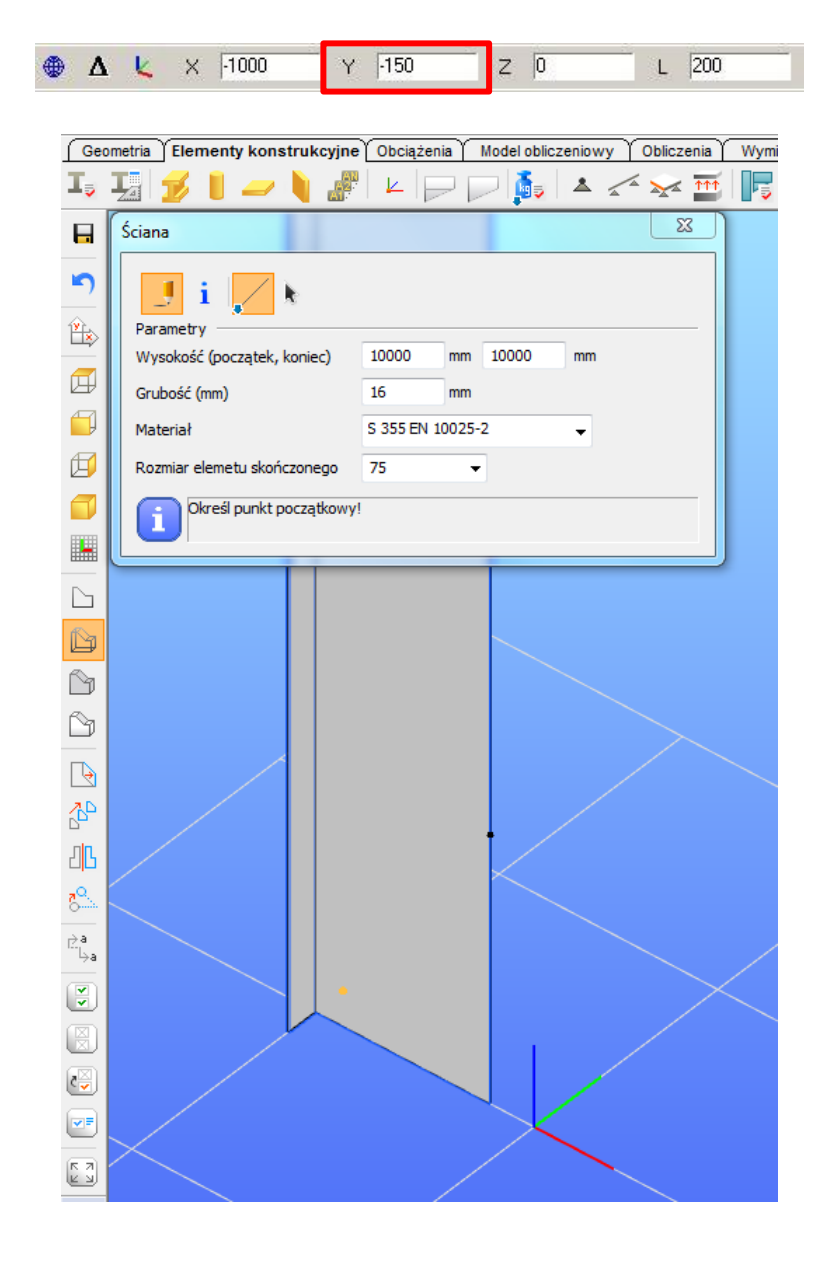

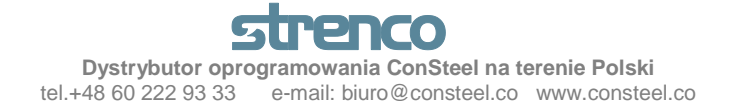

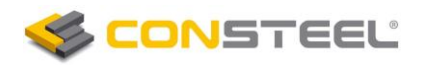

Następne płyty definiujemy poprzez opcję kopiuj (*Przesuń wybrane obiekty*):

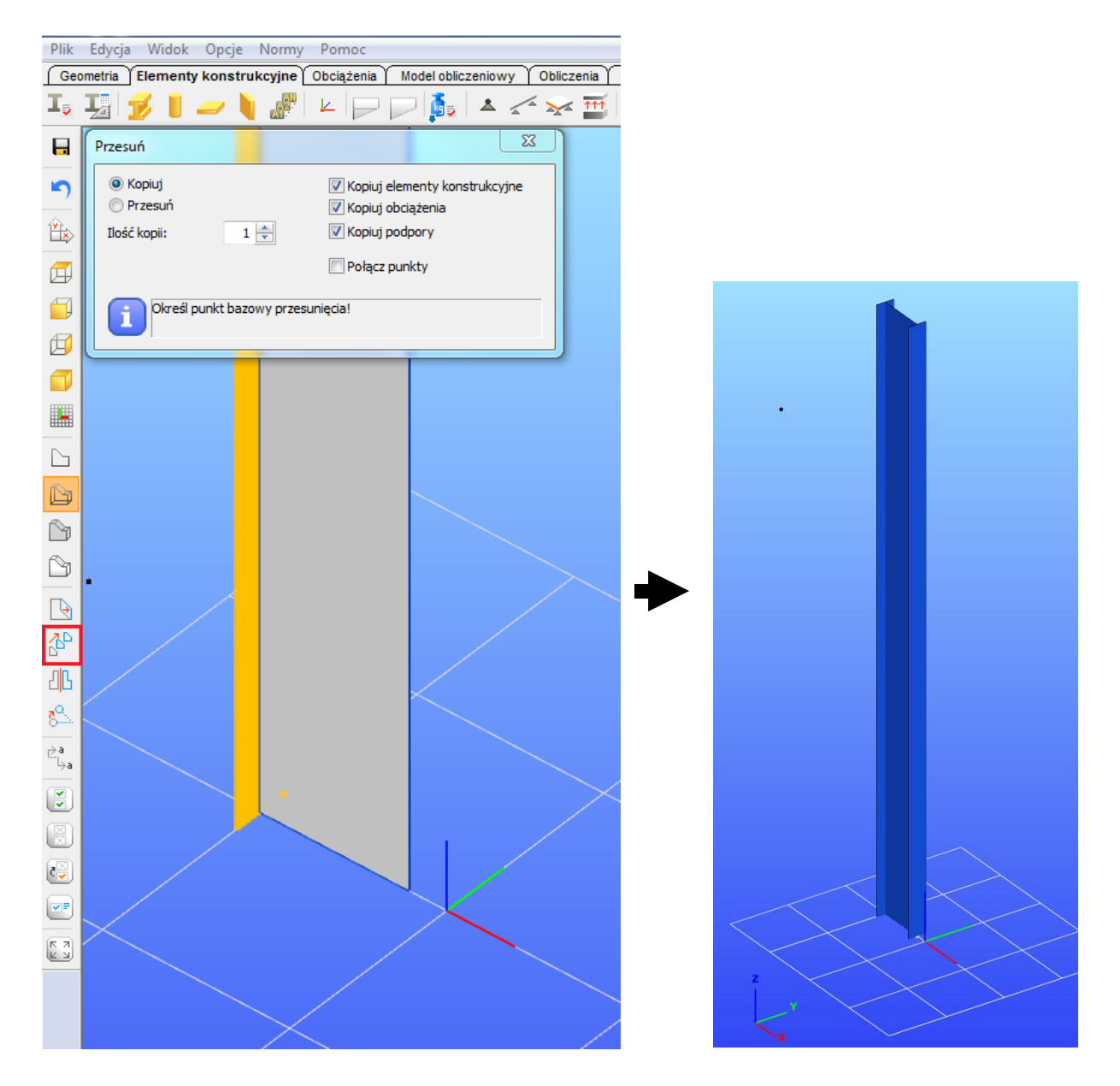

## **2. Podpory**

Słup połączony z podłożem po przez połączenie przenoszące moment. Blacha podstawy i blacha czołowa na szczycie słupa są wymodelowane jako jedna ciągła płyta, odpowiednio. Blacha czołowa 12 mm może zostać zdefiniowana opcją *Elementy konstrukcyjne/Płyty*

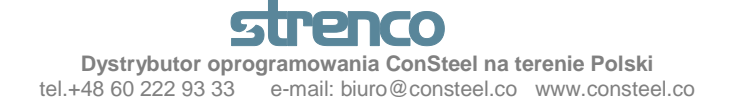

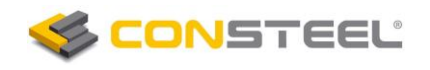

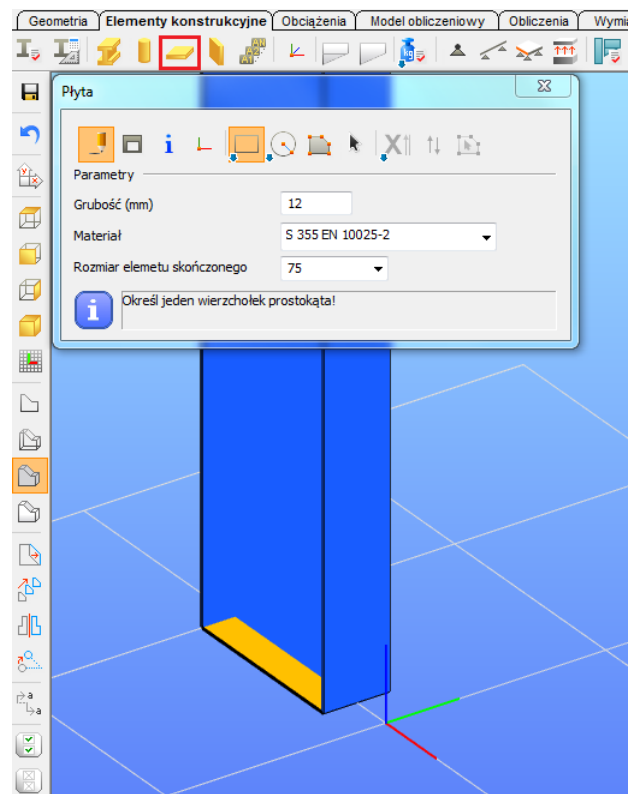

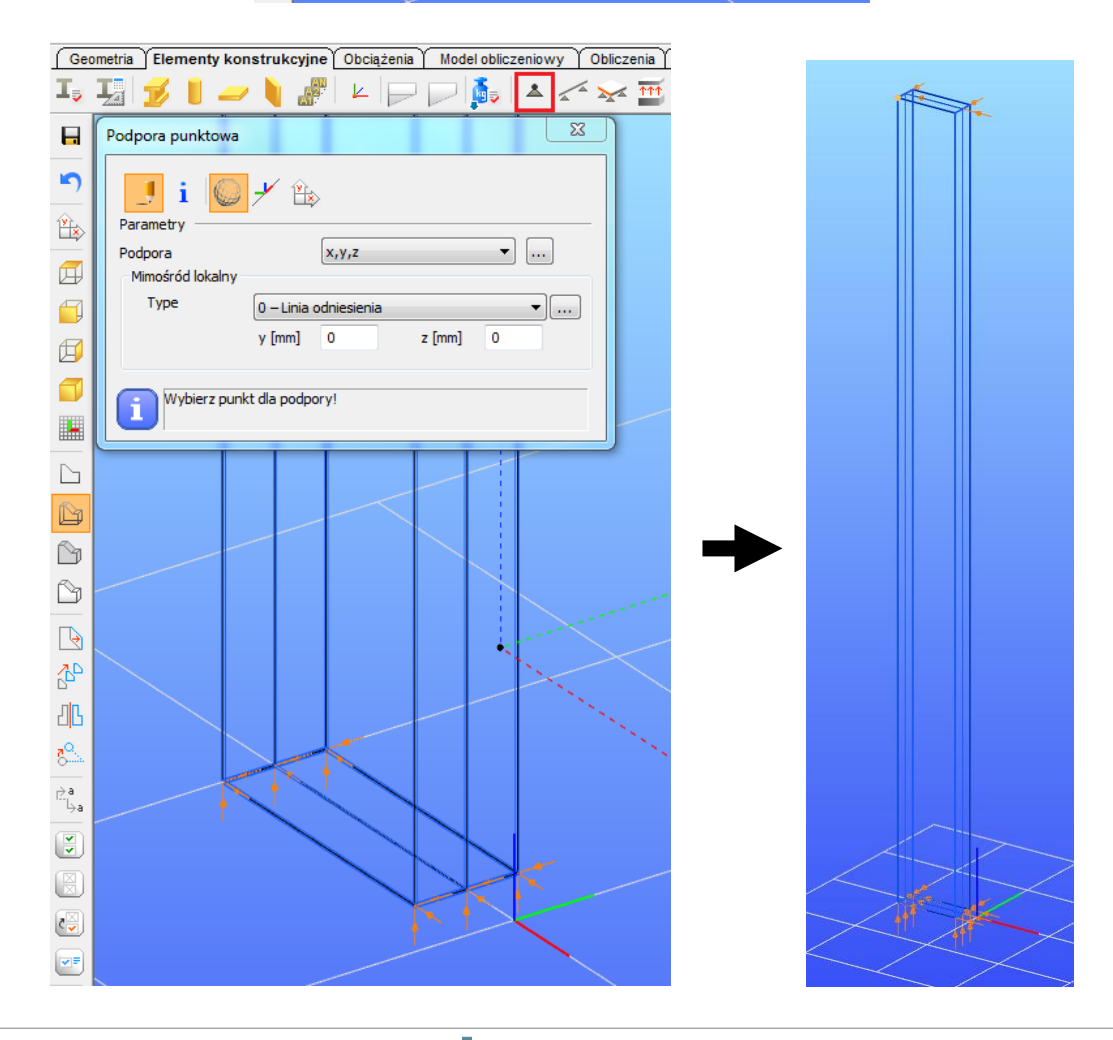

**strenco Dystrybutor oprogramowania ConSteel na terenie Polski** tel.+48 60 222 93 33 e-mail: biuro@consteel.co www.consteel.co

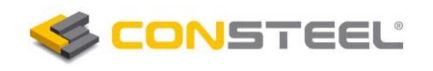

## **3. Obciążenia obliczeniowe**

Obliczeniowy skupiony moment zginający działa na szczycie słupa w płaszczyźnie środnika. Moment zginający 800 kNm modelujemy zakładając parę sił skupionych 1000 kN działającą w punktach przecięcia środnik-półka (odległość pomiędzy punktami 0,8m). Siły mogą być zdefiniowane przez opcję *Obciążenia/Obciążenie punktowe*:

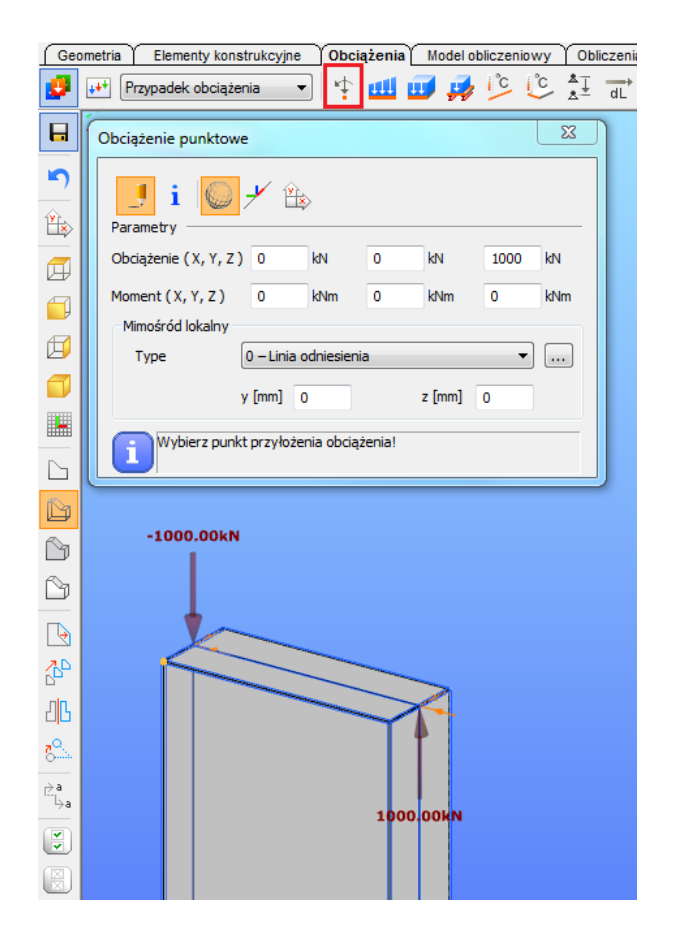

# **4. Analiza stateczności** (mnożnik obciążenia:α*cr ,1*)

Analiza stateczności elementów konstrukcyjnych może być przeprowadzona metodę ogólną. Mnożnik obciążenia krytycznego jest równy pierwszej wartości własnej która wskazuje postać wyboczenie zwichrzeniowego. Kroki procedury są następujące:

- określenie **typu** elementów skończonych,
- określenie **rozmiaru** elementów skończonych,
- generacja **siatki** i **analiza** (obliczenia),
- przedstawienie **wyników,**

*Określenie typu elementów skończonych*

Dla przeprowadzenia analizy stateczności możemy wybrać prostokątny element powłokowy i generację siatki "ConSteel" (użyj opcji **Model obliczeniowy/Siatka trójkątna**):

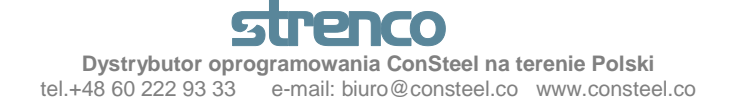

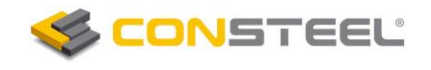

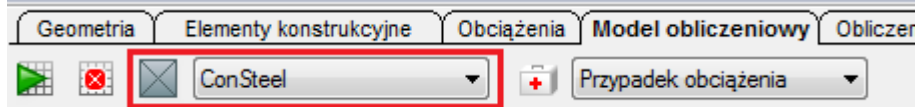

#### *Definicja rozmiaru elementów skończonych*

Rozmiar elementów skończonych jest cechą płytowego elementu konstrukcyjnego. Sugeruje się użycie takich samych rozmiarów dla wszystkich elementów powłokowych. Aby to wykonać zaznacz wszystkie elementy powłokowe, otwórz podtabelę **Element płytowy** i przypisz parametr *Rozmiar elementu skończonego* (powinna zostać wpisana nowa wartość równa 50 mm, pole aktywuje się na przykład za pomocą myszki na okienku):

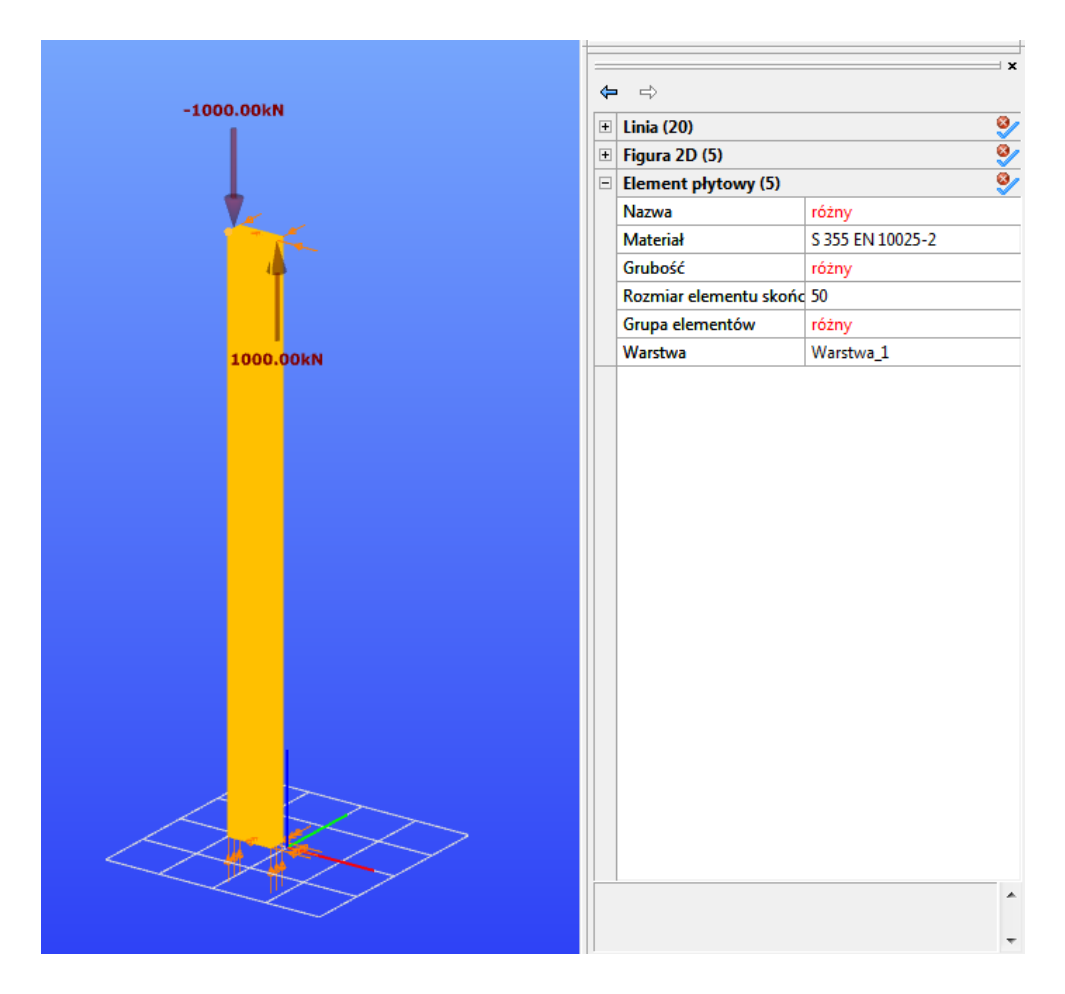

*Generowanie siatki i analiza (obliczenia)*

Aby wygenerować siatkę elementów skończonych dla elementów konstrukcyjnych wybieramy opcję *Model obliczeniowy/Twórz siatkę elementów skończonych:*

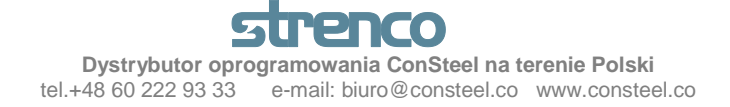

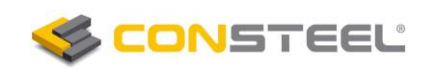

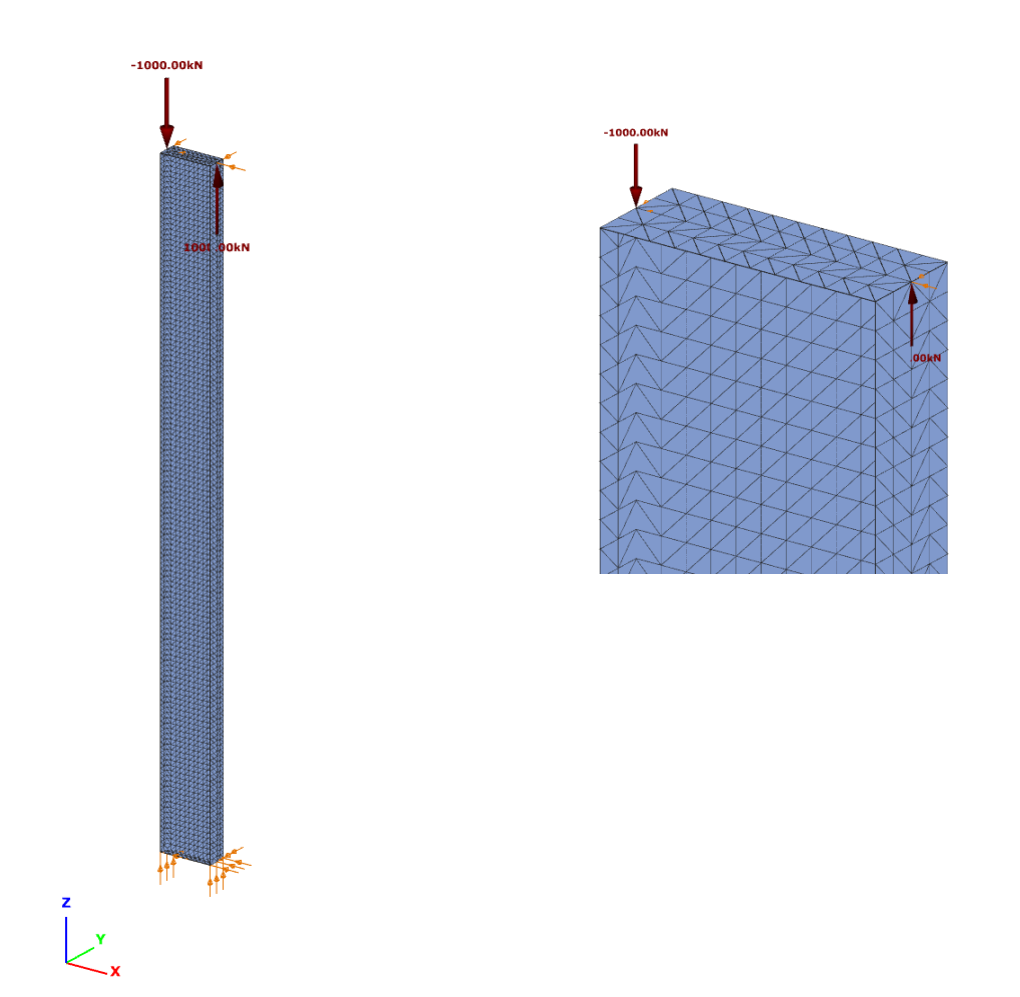

Globalny mnożnik obciążenia przy którym obciążenie obliczeniowe osiąga wartość obciążenia krytycznego jest równy pierwszej wartości własnej postaci zwichrzenia. Ilość wartości własnych może zostać zdefiniowana przez opcję *Obliczenia/Parametry analizy/Ilość postaci własnych wyboczenia* (na przykład wymaganych 10 postaci):

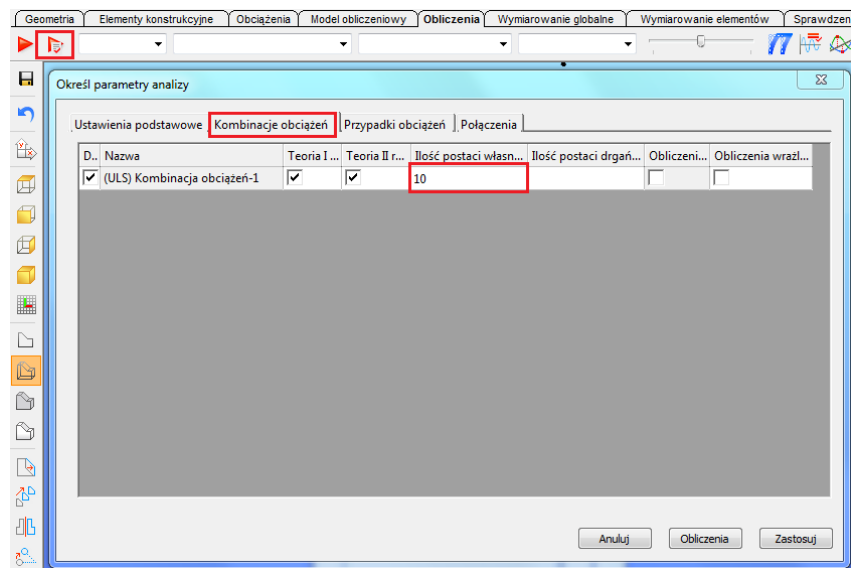

**strenco Dystrybutor oprogramowania ConSteel na terenie Polski** tel.+48 60 222 93 33 e-mail: biuro@consteel.co www.consteel.co

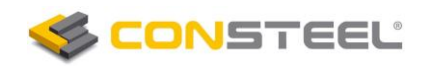

Na koniec analizy w oknie 3D pojawi się odkształcony model konstrukcji.

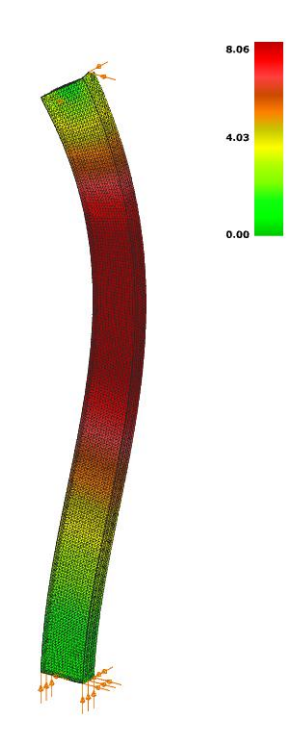

#### *Przedstawienie wyników*

Globalny mnożnik obciążenia przy którym obciążenie obliczeniowe osiąga wartość obciążenia krytycznego jest dostępny w opcji **Obliczenia/***Wyboczenie/Wartość własna*<br> **Wydoczenie** *Madelobliczenia/*<br> **Wydoczenie • Kombinacja** obcążeń-1 (2,63) • Wartość włama - (1) 2,63 •

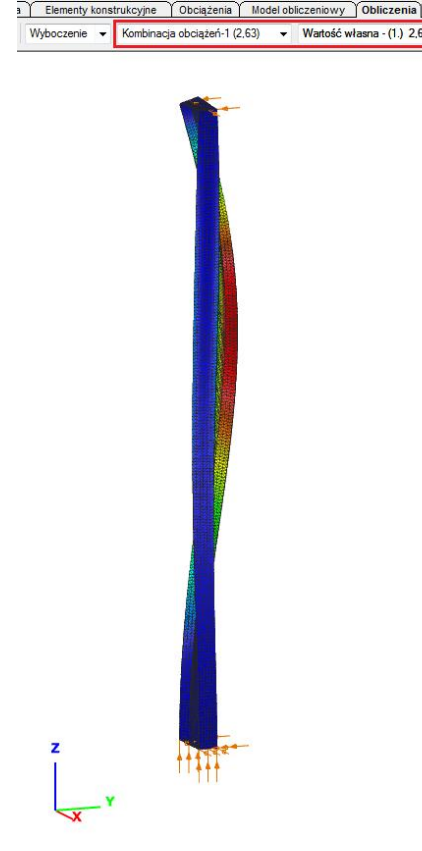

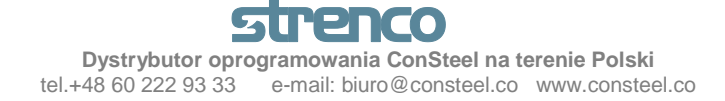

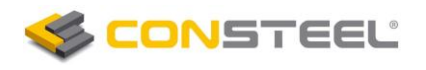

Mnożnik obciążenia przy którym obciążenie obliczeniowe osiąga wartość obciążenia krytycznego powodującego zwichrzenie wynosi  $\alpha_{cr,1} = 2.63$ **.** 

## **5. Rygle ścienne**

Rygle ścienne są wykonane z przekroju rurowego RHS 200x100x4, wymodelowane są za pomocą prętowego elementu skończonego. Przekrój rurowy powinien zostać wczytany do modułu przekrojów używając opcji *Elementy konstrukcyjne/Administrator przekrojów*. Rygiel ścienny jest umieszczony w środku przekroju elementu konstrukcyjnego. Dlatego też, siatka konstrukcyjna powinna zostać określona na 2 x 6000mm szerokości z środkiem przesuniętym do odpowiedniego punktu pionowej krawędzi płyty środnika:

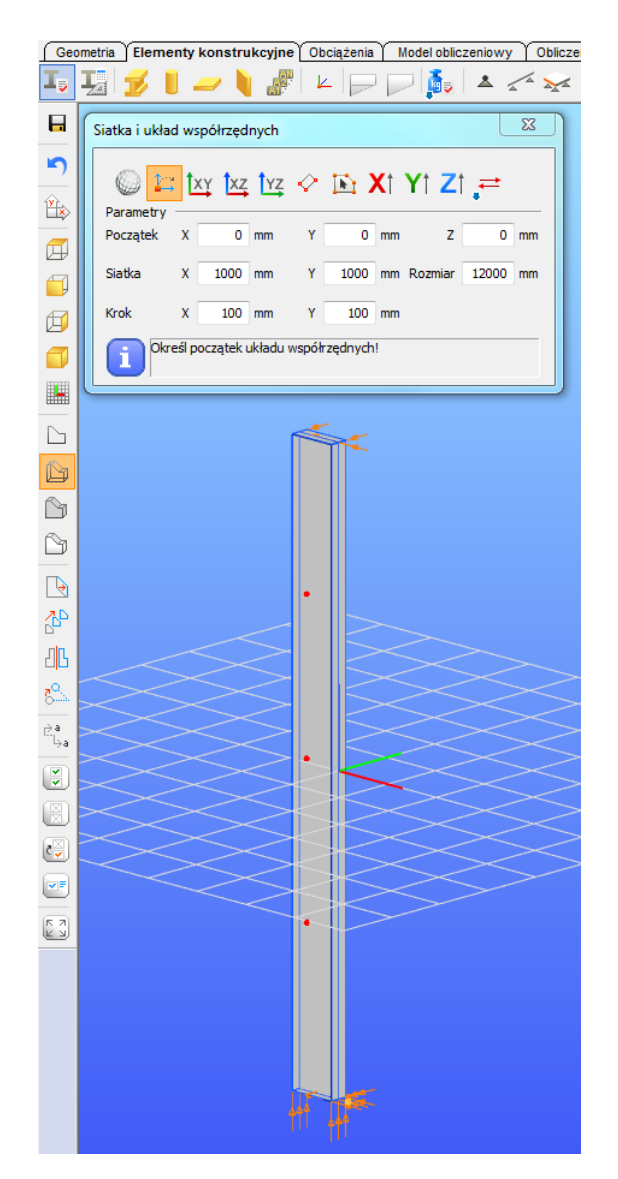

Założono, że belka ścienna jest ciągła i połączenie pomiędzy belką i słupem jest sztywne. Belka jest wymodelowana używając opcji *Elementy konstrukcyjne/Belka*:

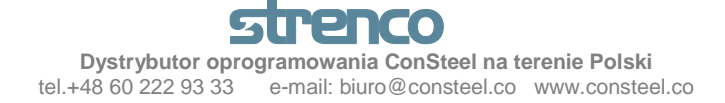

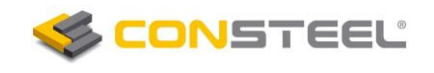

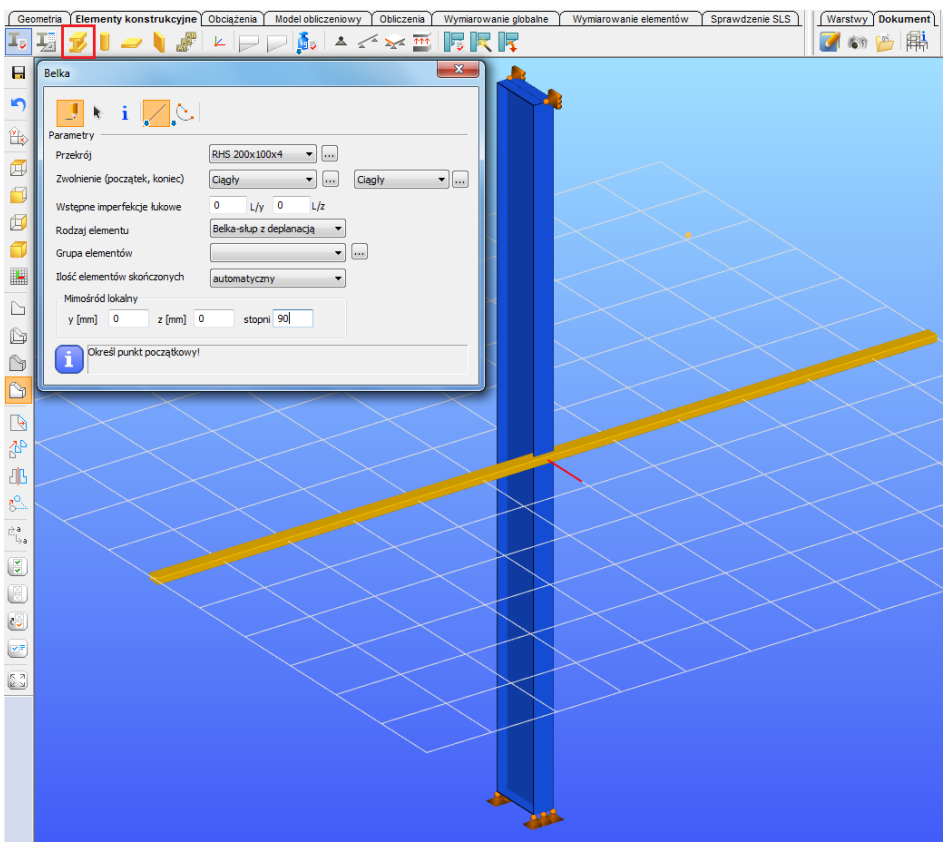

Końce rygli ściennych są podparte w kierunkach (X,Y,Z) z zablokowanym obrotem wokół osi (YY):

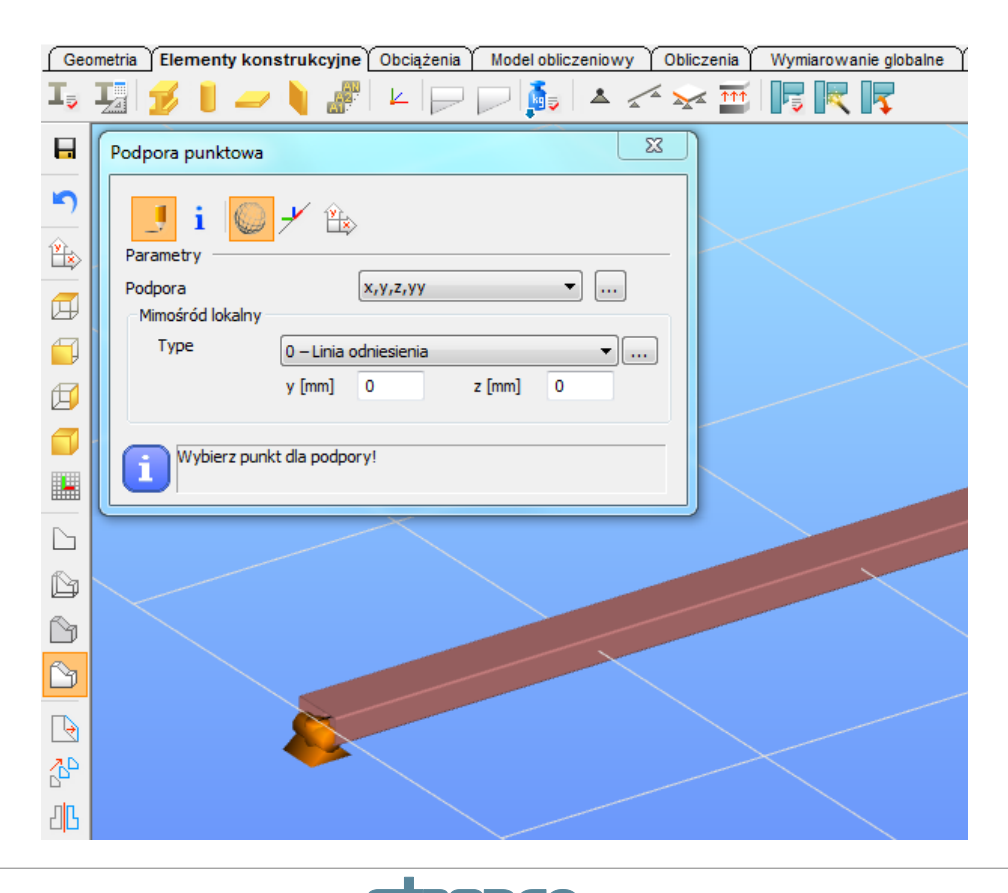

**strenco Dystrybutor oprogramowania ConSteel na terenie Polski** tel.+48 60 222 93 33 e-mail: biuro@consteel.co www.consteel.co

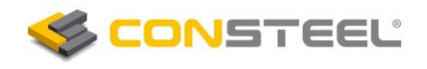

# **6. Analiza stateczności** (mnożnik obciążenia: α*cr ,2*)

Półki elementu konstrukcyjnego są podparte ryglem ściennym. Analiza stateczności może być przeprowadzona postępując zgodnie z *Krokiem 4*. Postać wyboczenia i mnożnik obciążenia przy którym obciążenie obliczeniowe osiąga wartość obciążenia krytycznego są następujące:

 $\alpha_{cr}$  ,  $= 2,790$ 

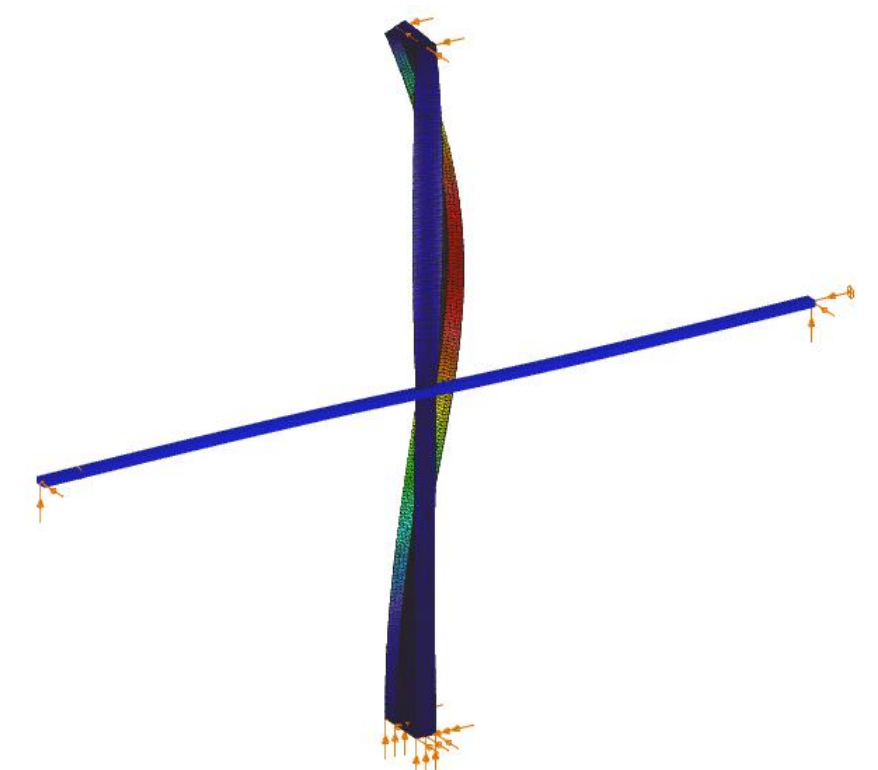

Można zaobserwować, że wpływ rygli ściennych na mnożnik obciążenia nie jest znaczący, ponieważ rygle ścienne podpierają półkę rozciąganą:

> $\alpha$  $\frac{\alpha_{cr,2}}{\alpha_{cr,1}} =$  $\overline{c}$  $\overline{c}$

## **7. Podpora ograniczająca obrót pasa ściskanego**

Wpływ podparcia ryglami ściennymi na stateczność elementu może być znaczący, jeżeli półki ściskane zostaną połączone z ryglem ściennym za pośrednictwem prętów podporowych (sztywna podpora ograniczająca obrót). Relatywnie małe pręty SHS 60x3 umieszczamy poziomo pod kątem ok. 45 stopni. Pręty łączymy z ryglami w punktach oddalonych od słupa o ok.1000mm (aby to wykonać dzielimy rygiel na 2x6 równych części):

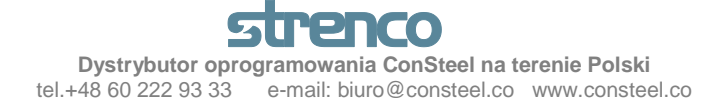

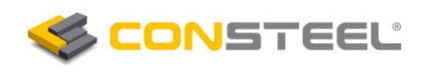

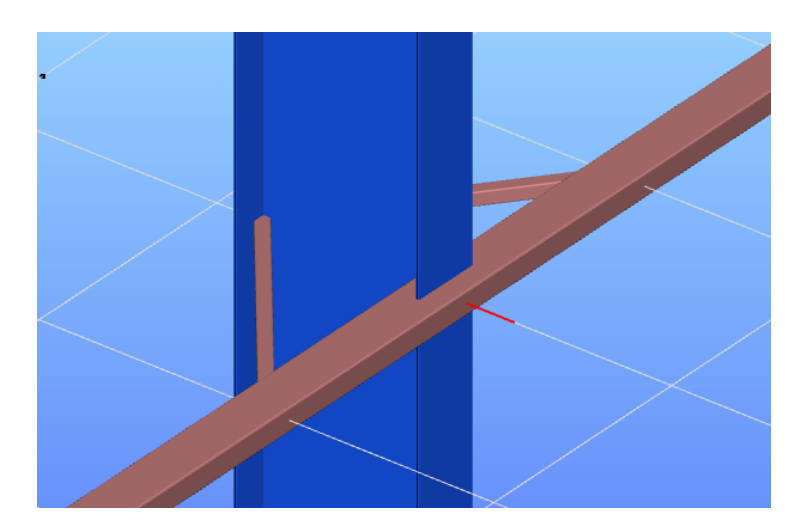

## **8. Analiza stateczności** (mnożnik obciążenia: α*cr ,3*)

Półka ściskana elementu konstrukcyjnego jest podparta przez rygle ścienne. Analiza stateczności może zostać przeprowadzona zgodnie z *Krokiem 4*. Wyliczona postać wyboczenia i mnożnik obciążenia przy którym obciążenie obliczeniowe osiąga wartość obciążenia krytycznego są przedstawione poniżej:

 $\alpha_{cr,3} = 4,98$ 

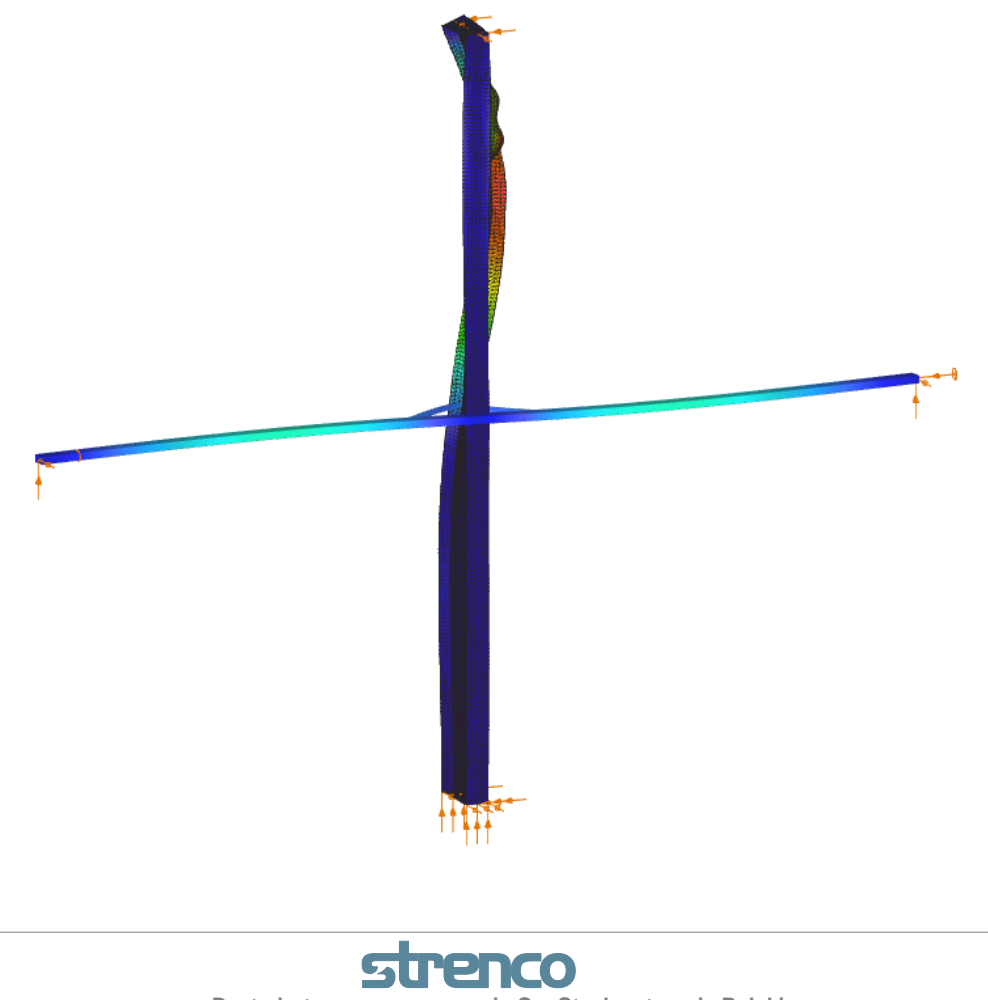

**Dystrybutor oprogramowania ConSteel na terenie Polski**<br>tel.+48 60 222 93 33 e-mail: biuro@consteel.co www.constee e-mail: biuro@consteel.co www.consteel.co

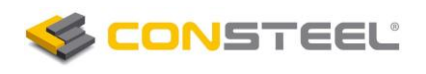

Postać wyboczenia wskazuje na interakcję pomiędzy zwichrzeniem i lokalnym wyboczeniem środnika. Możemy zaobserwować, że wpływ ograniczenia obrotu pasa ściskanego na obciążenie krytyczne jest znaczący (rygiel podpiera pas "ściskany" słupa):

$$
\frac{\alpha_{cr,3}}{\alpha_{cr,1}} = \frac{4,98}{2,63} = 1,894
$$

## **9. Model słupa równoważnego**

Powyższa postać wyboczenia wskazuje że sztywny więz (rygiel ścienny i pręty podporowe) nie pozwalają słupowi na obrót wokół własnej osi. Jako model równoważny elementu może być przedstawiona górna część słupa, która zostanie podparta odpowiednimi podporami tylko na końcach:

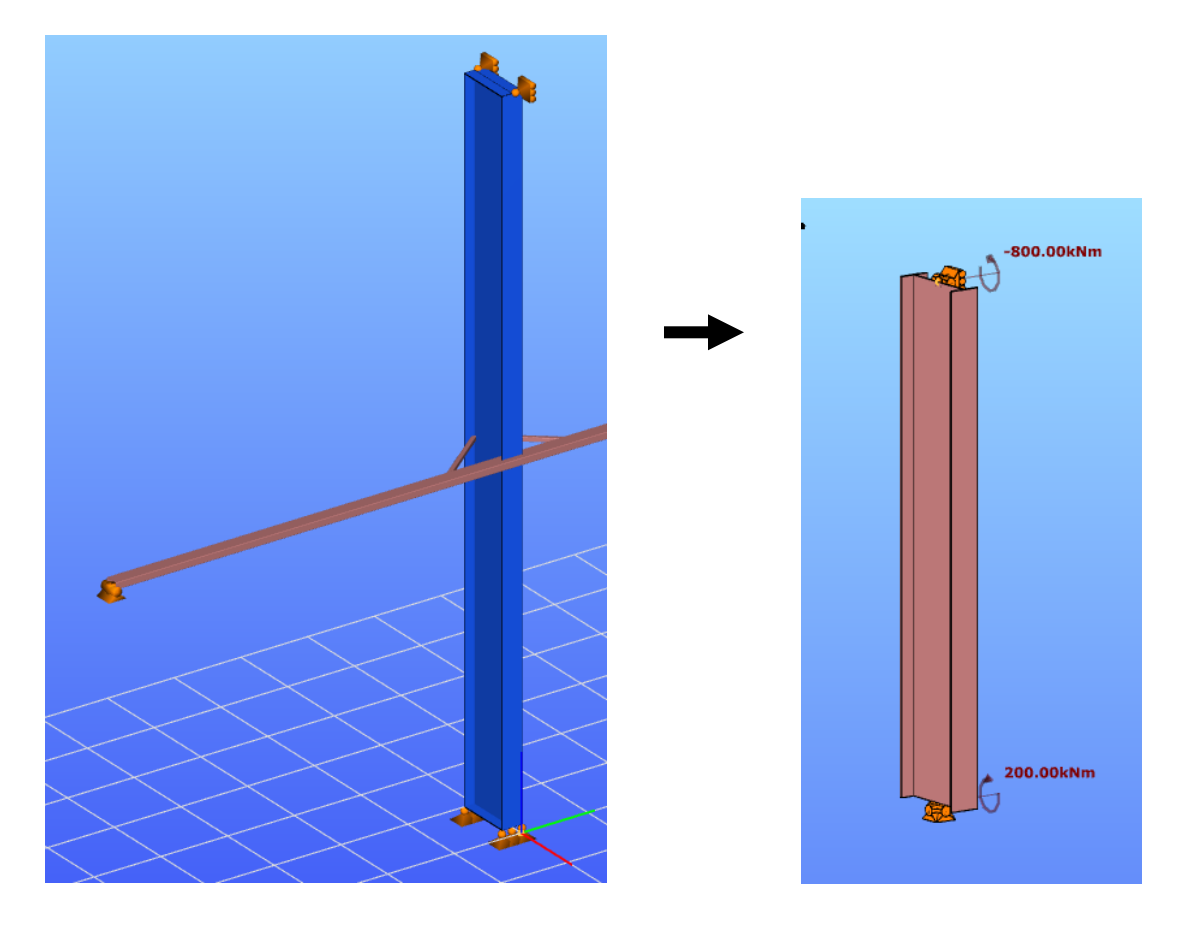

**10. Analiza stateczności** (mnożnik obciążenia: α*cr ,4*)

Analiza stateczności elementu równoważnego pokazuje następującą postać wyboczenia i mnożnik obciążenia:

 $\alpha_{cr,4} = 4,88$ 

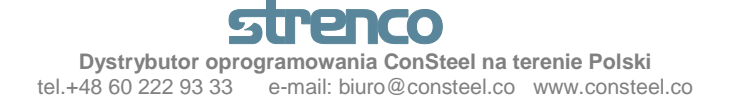

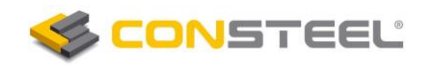

Wyboczenie – Kombinacja obciążeń-1 (4,88) \* – Wartość własna - (1.) 4,88 –

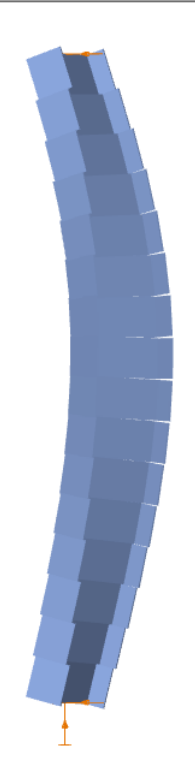

Postać wyboczenia wskazuje na zwichrzenie górnej części elementu. Obliczony mnożnik obciążenia jest bardzo bliski wyników bardziej złożonego modelu powłokowego:

$$
\frac{\alpha_{cr,4}}{\alpha_{cr,3}} = \frac{4,88}{4,98} = 0,98
$$

Konkluzją powyższego przykładu jest to, że ograniczenie obrotu pasa (podparcie pasa ściskanego) jest wystarczające, a model równoważny wskazuje konsekwentnie na podobne wyniki dla analizy stateczności elementu konstrukcyjnego.

#### **Podsumowanie**

Mnożnik obciążenia otrzymany przez różne modele podsumowany został w poniższej tabeli:

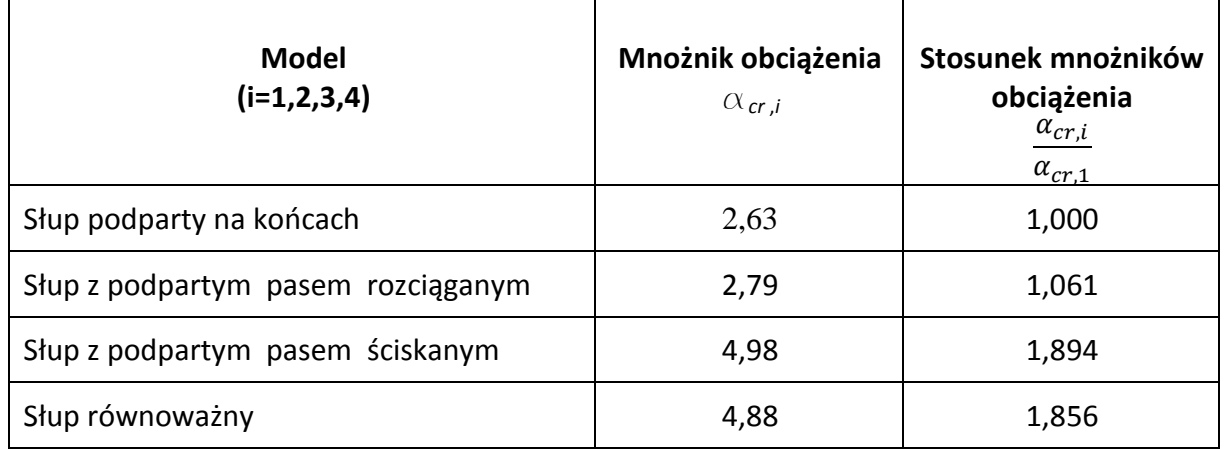

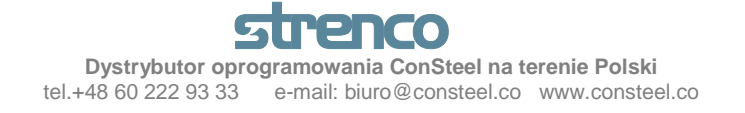

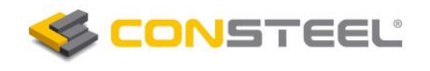

Obliczenia wykonano wersją ConSteel 7,0.

Tłumaczenia: mgr inż. Adam Machowiak

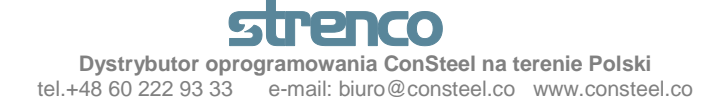